## 7. 【Windows】DEEPMail に登録している個人アドレス帳データの移行

本手順の実施については、個人アドレス帳データを移行したいユーザーのみ実施してください。メール デー タのみを移行したい場合は、本作業は不要です。

## 7.1. DEEPMail に登録している個人アドレス帳データのエクスポート

DEEPMail にこれまで登録した個人アドレス帳データは、CSV 形式 (テキスト ベースのデータ形式) のファ イルとしてエクスポートすることが可能です。

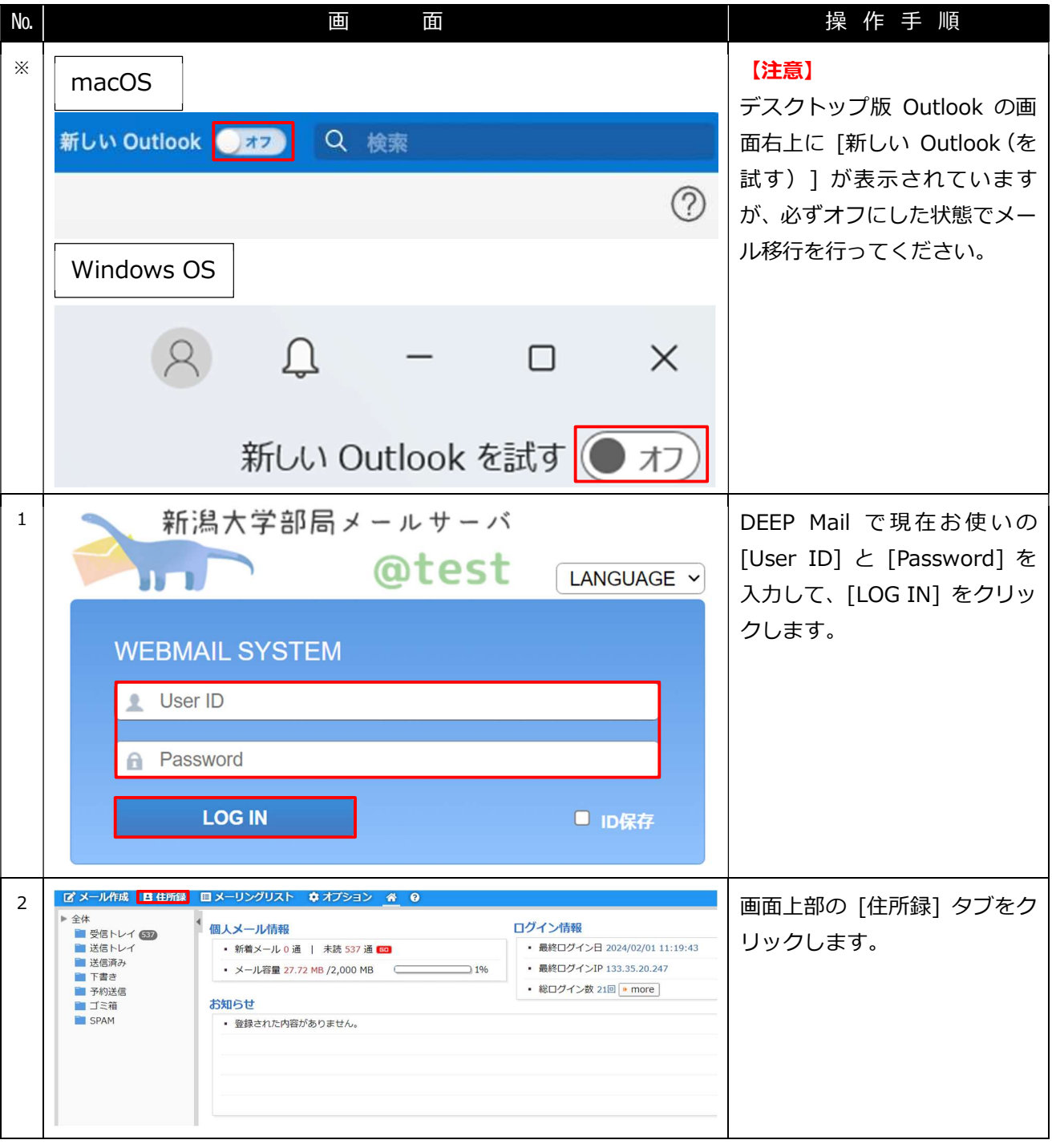

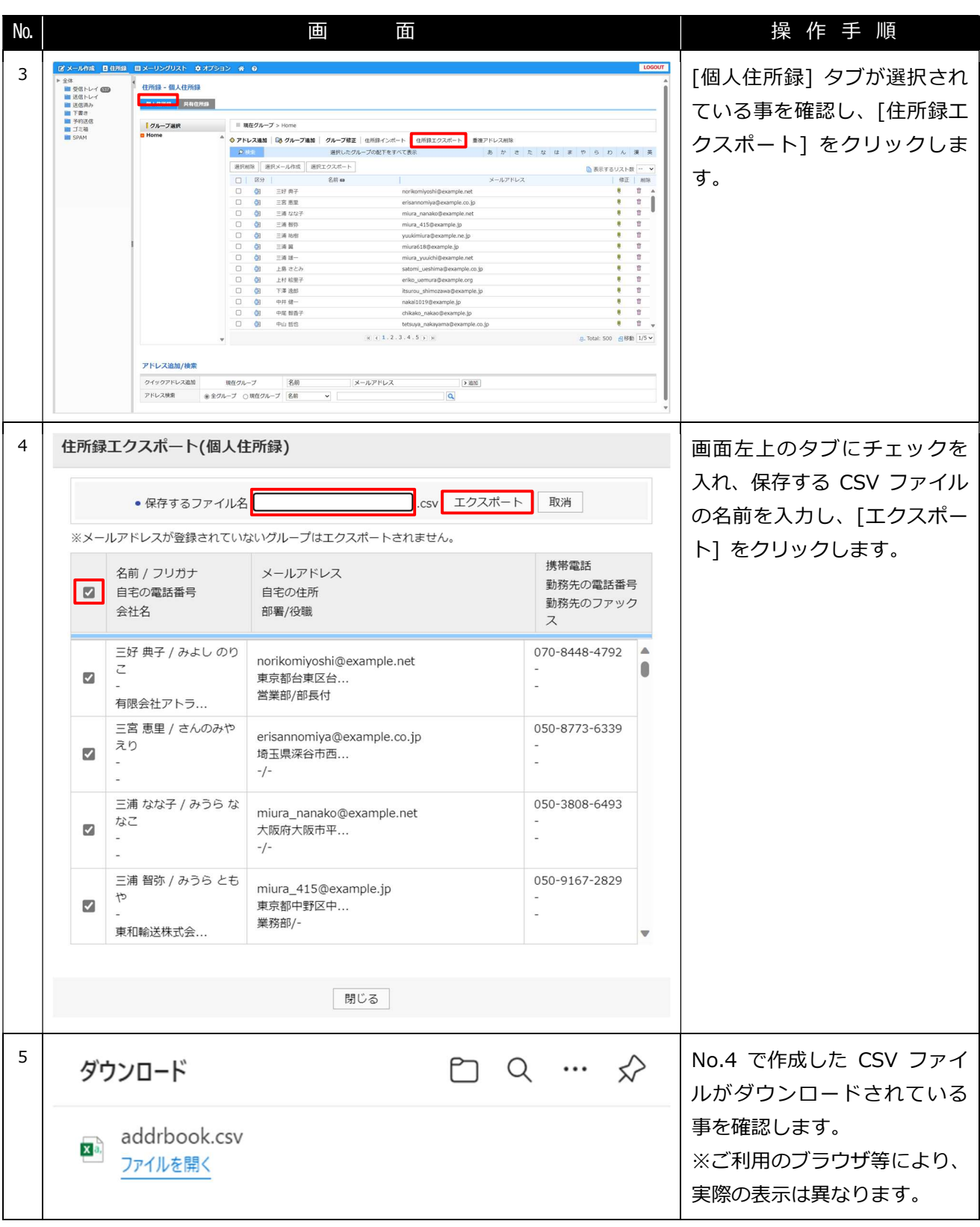

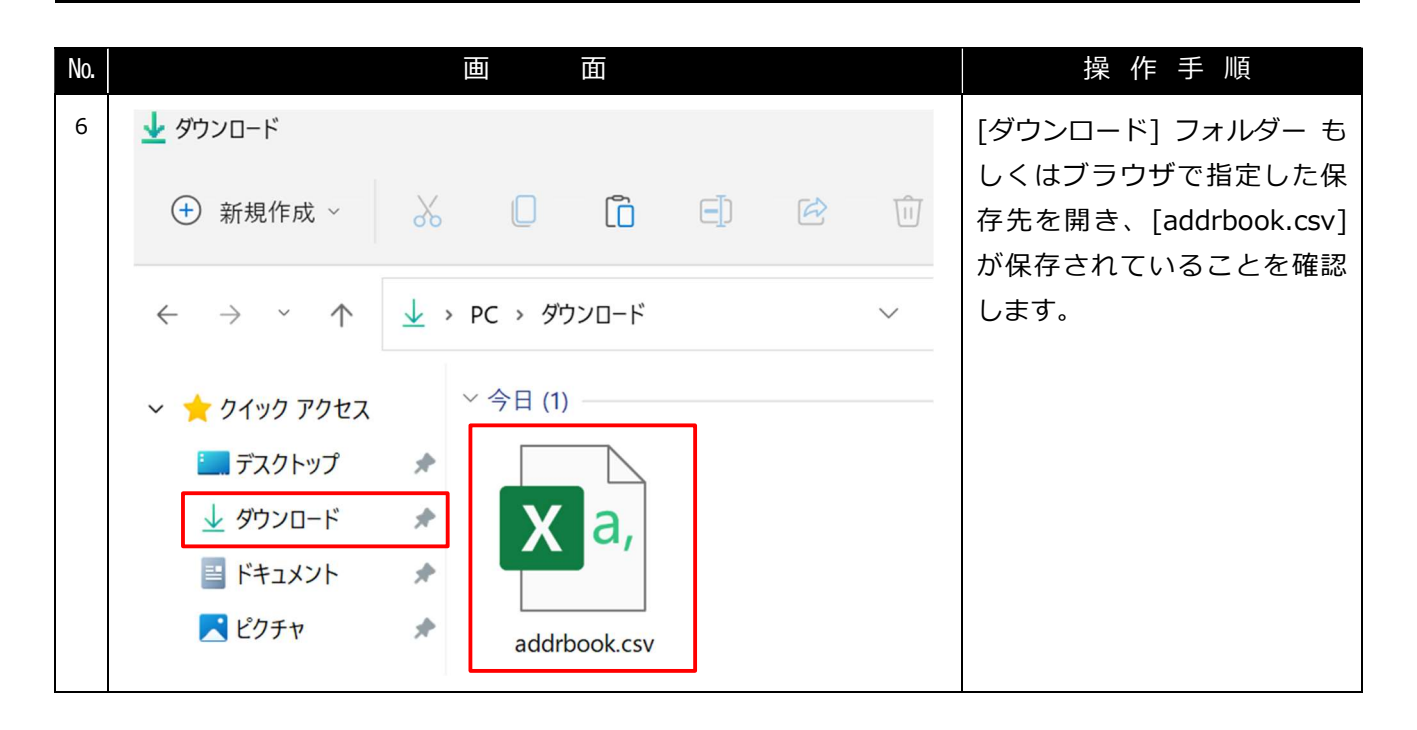

## 7.2. CSV ファイルの成型

エクスポートした CSV ファイルを Outlook にインポートするために、データ成形を行う必要があります。

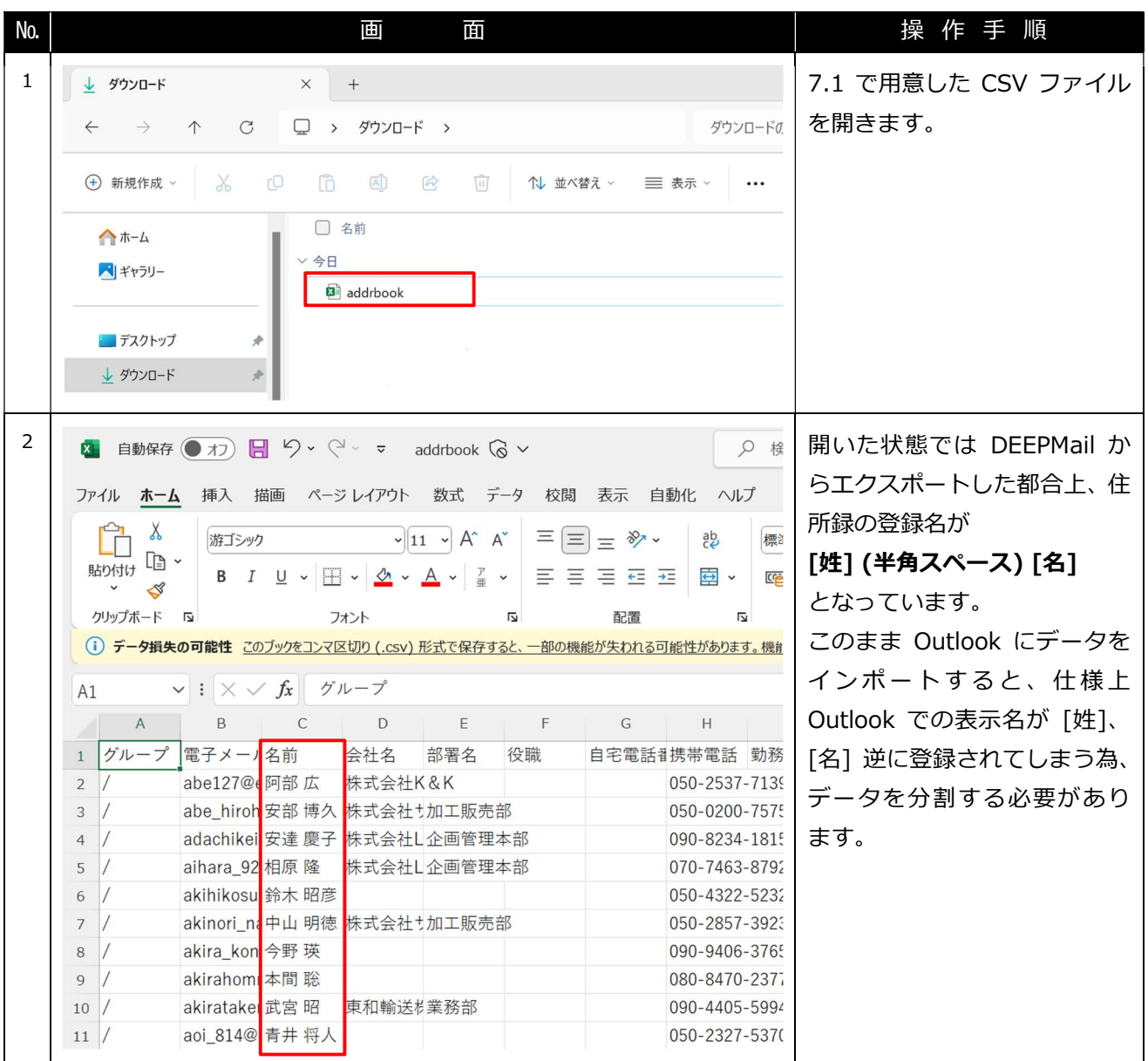

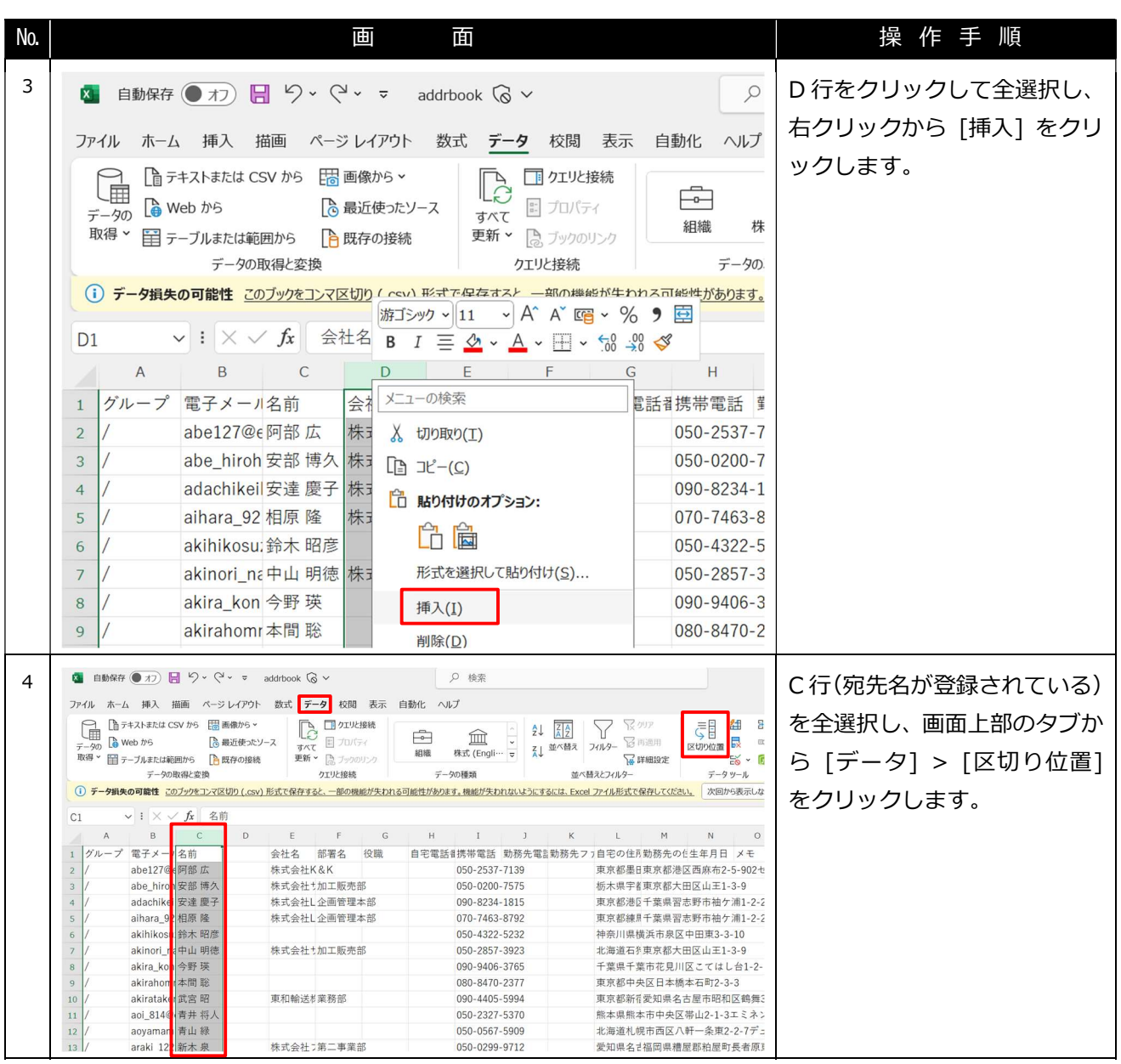

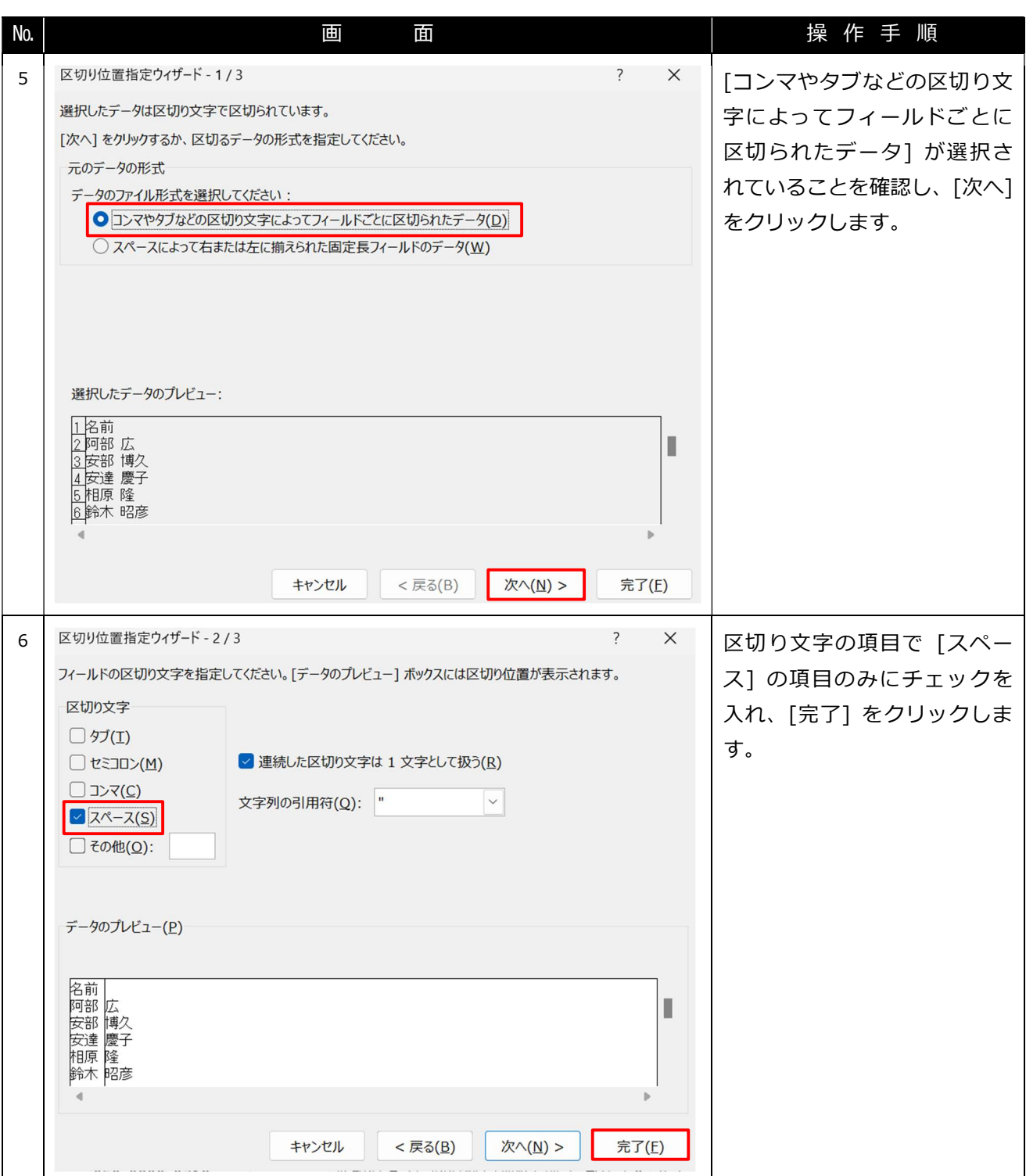

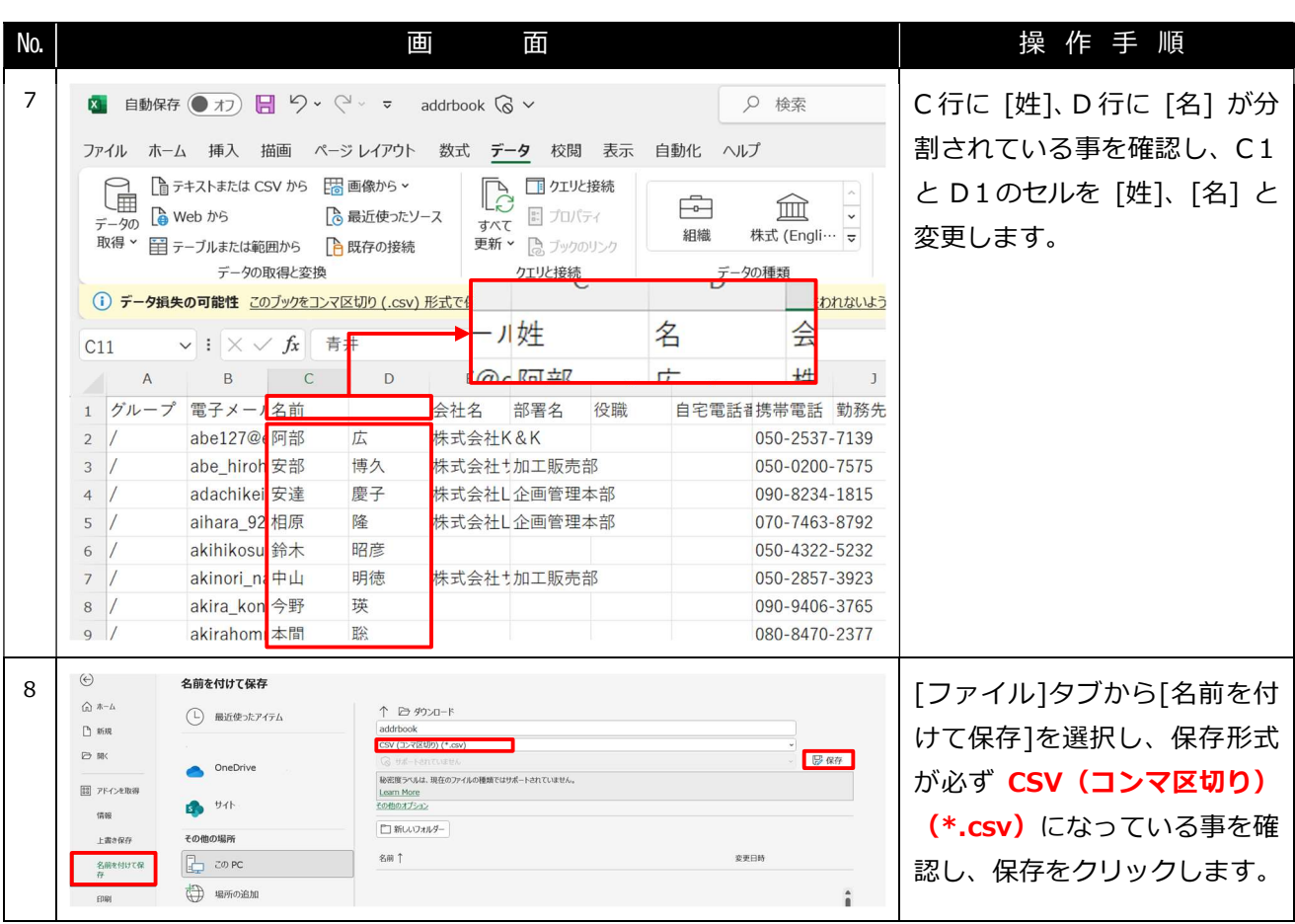

### 7.3. デスクトップ版 Outlook の連絡先に既存アドレス帳情報のインポート

DEEPMail からエクスポートした CSV 形式のファイルを使用して、デスクトップ版に連絡先情報をインポー トします。

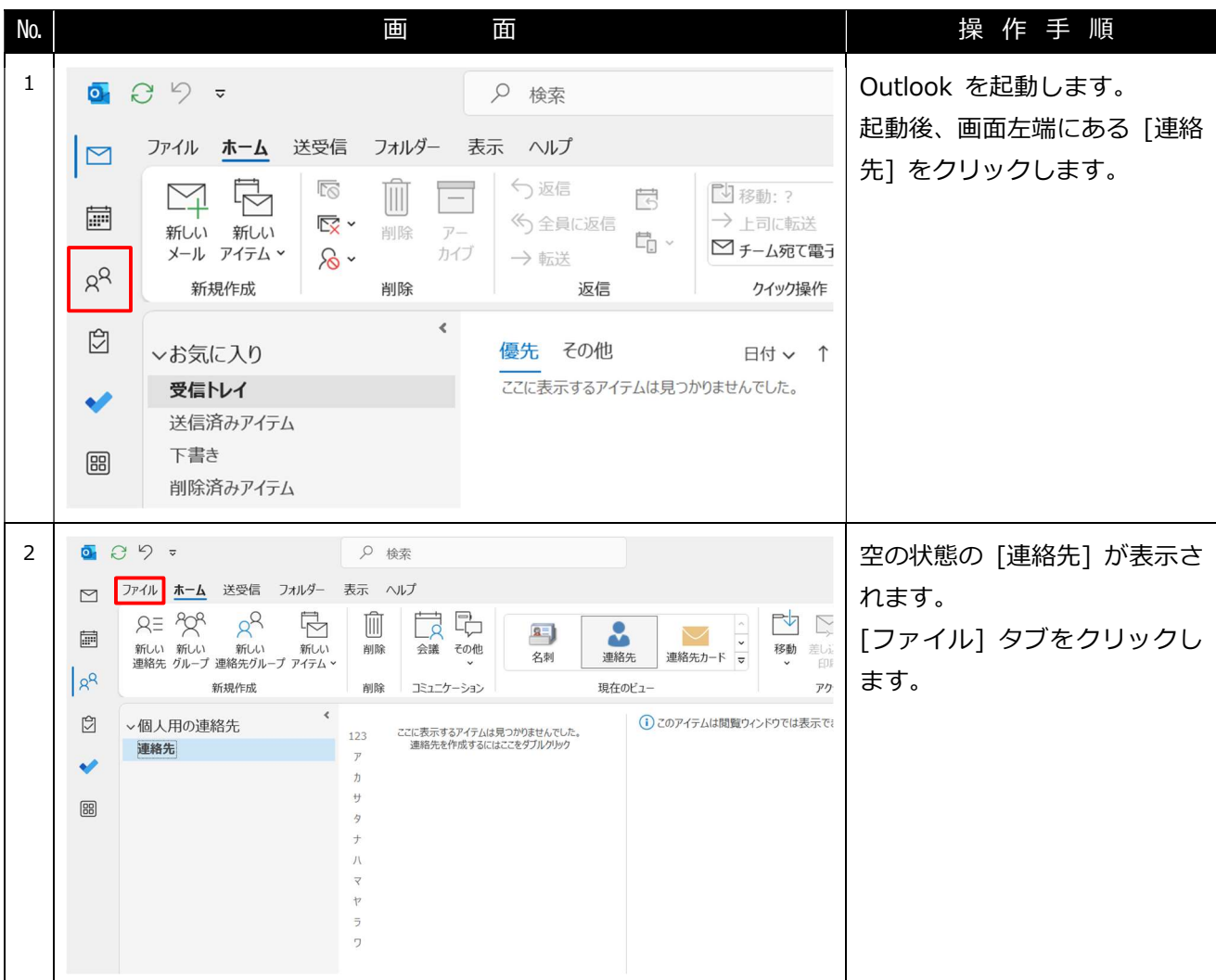

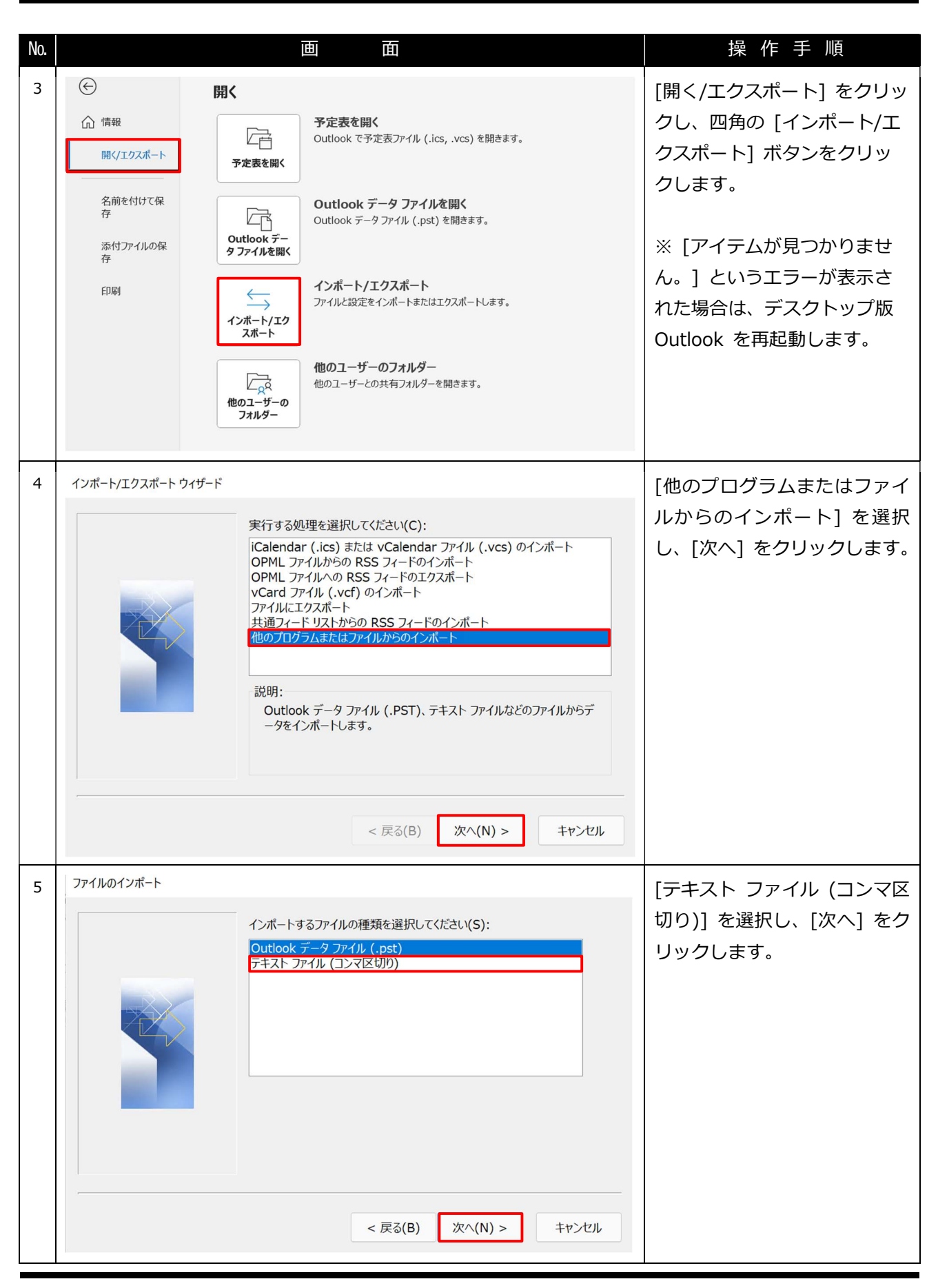

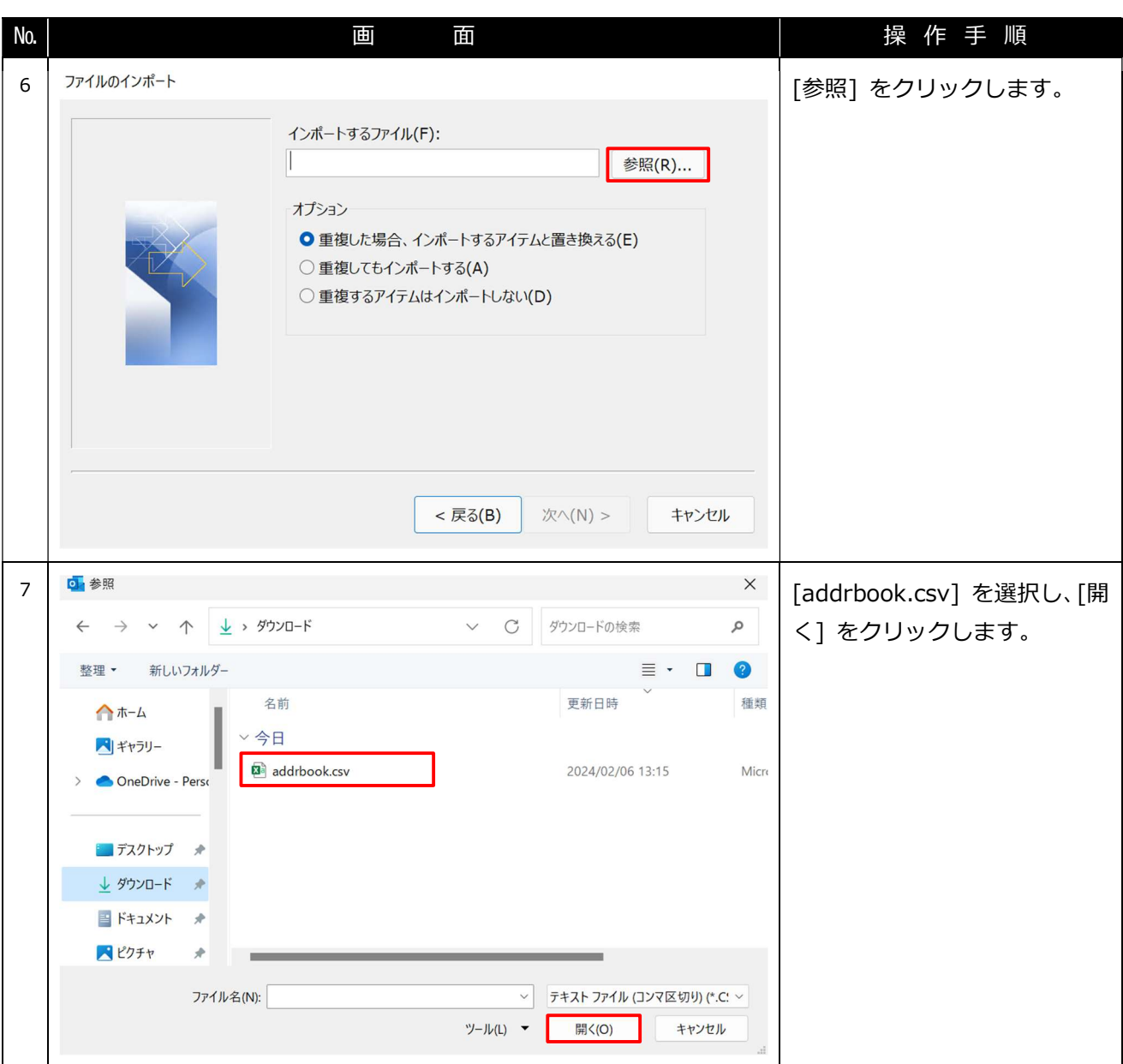

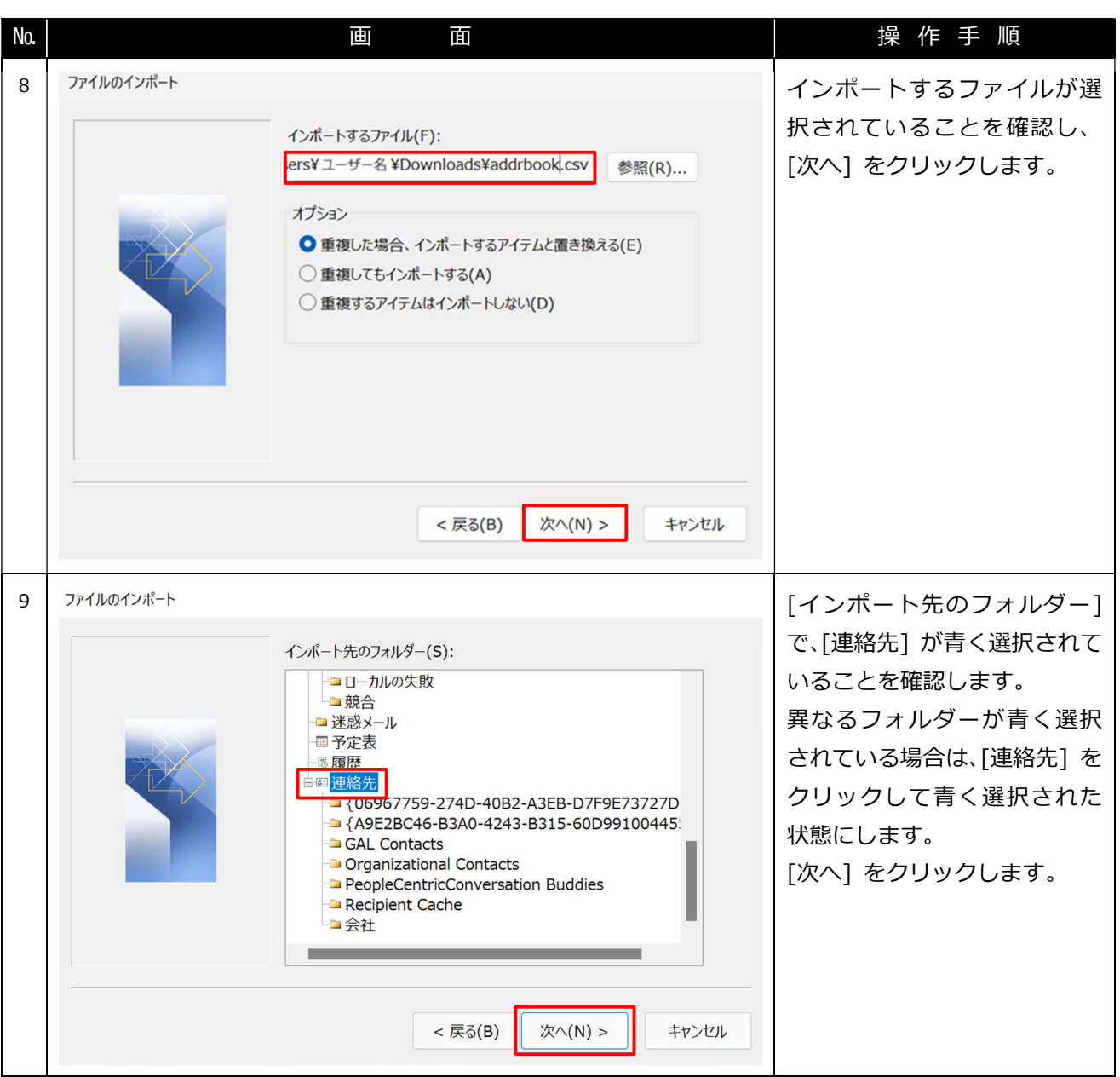

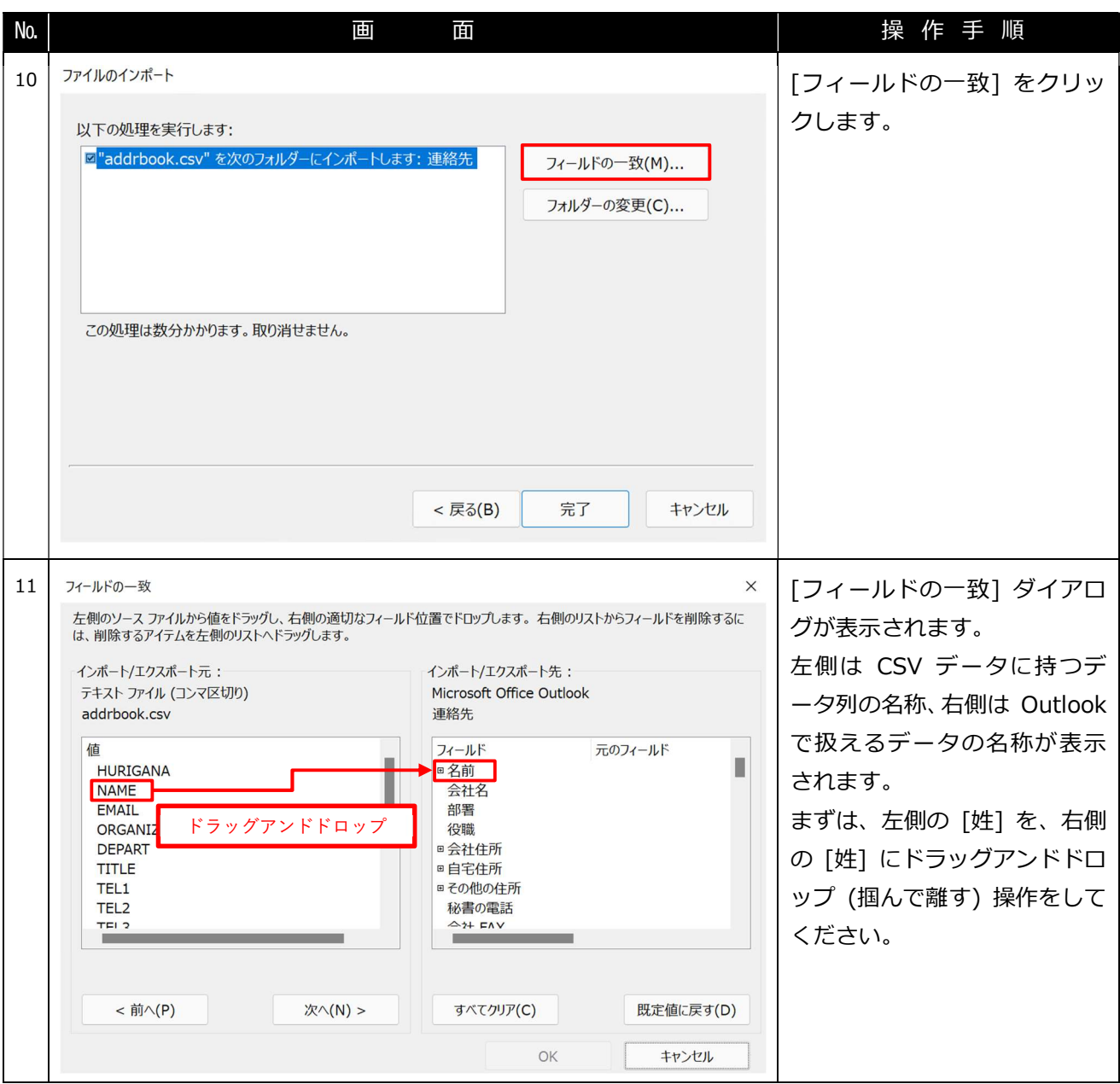

Office 365 メール 過去データ移行 インファイン インスティング こうかん 一般利用者向けマニュアル

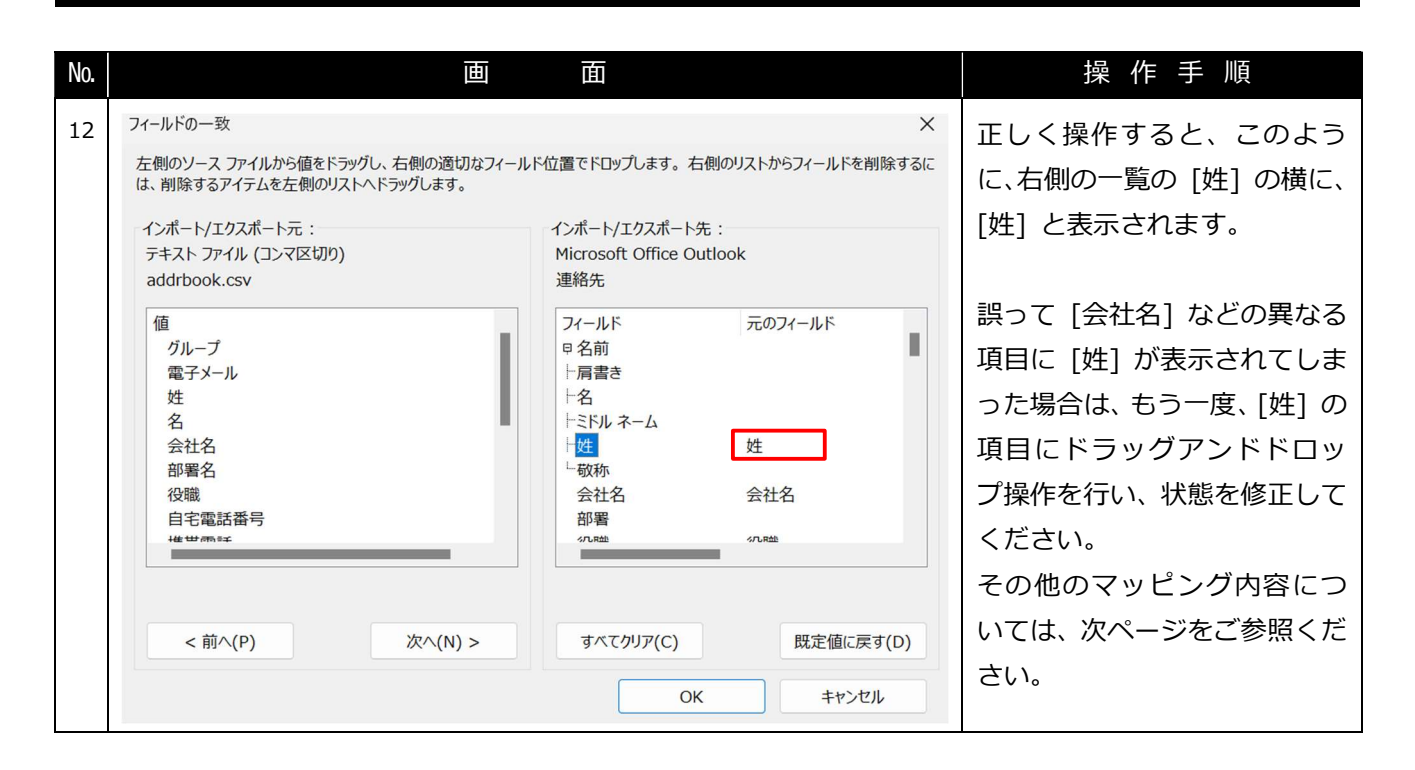

### 【属性マッピング設定内容について】

名前属性を NAME にした手順と同様に繰り返して、下記のような設定にしてください。 ※ここに記載していない [フィールド] に対しては、[元のフィールド] を設定する必要はありません。 ※[フィールドの一致] ダイアログ右側の一覧で表示される順に並べています。

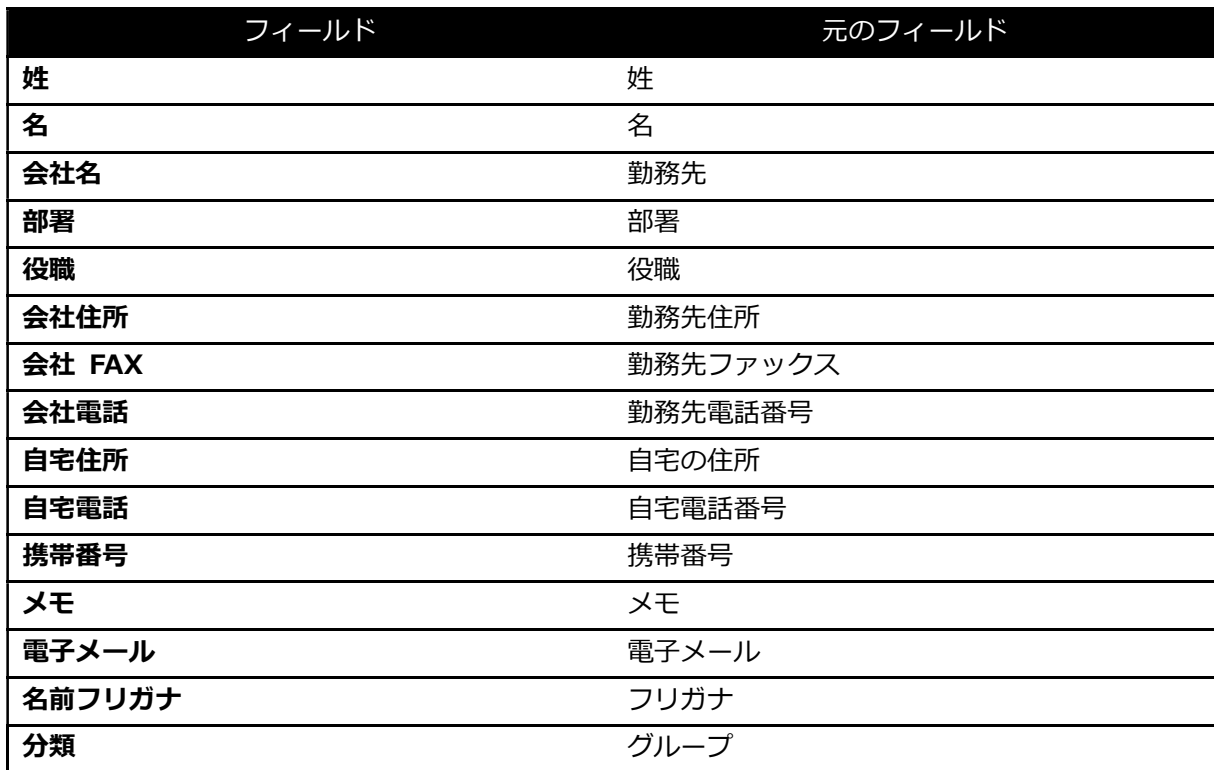

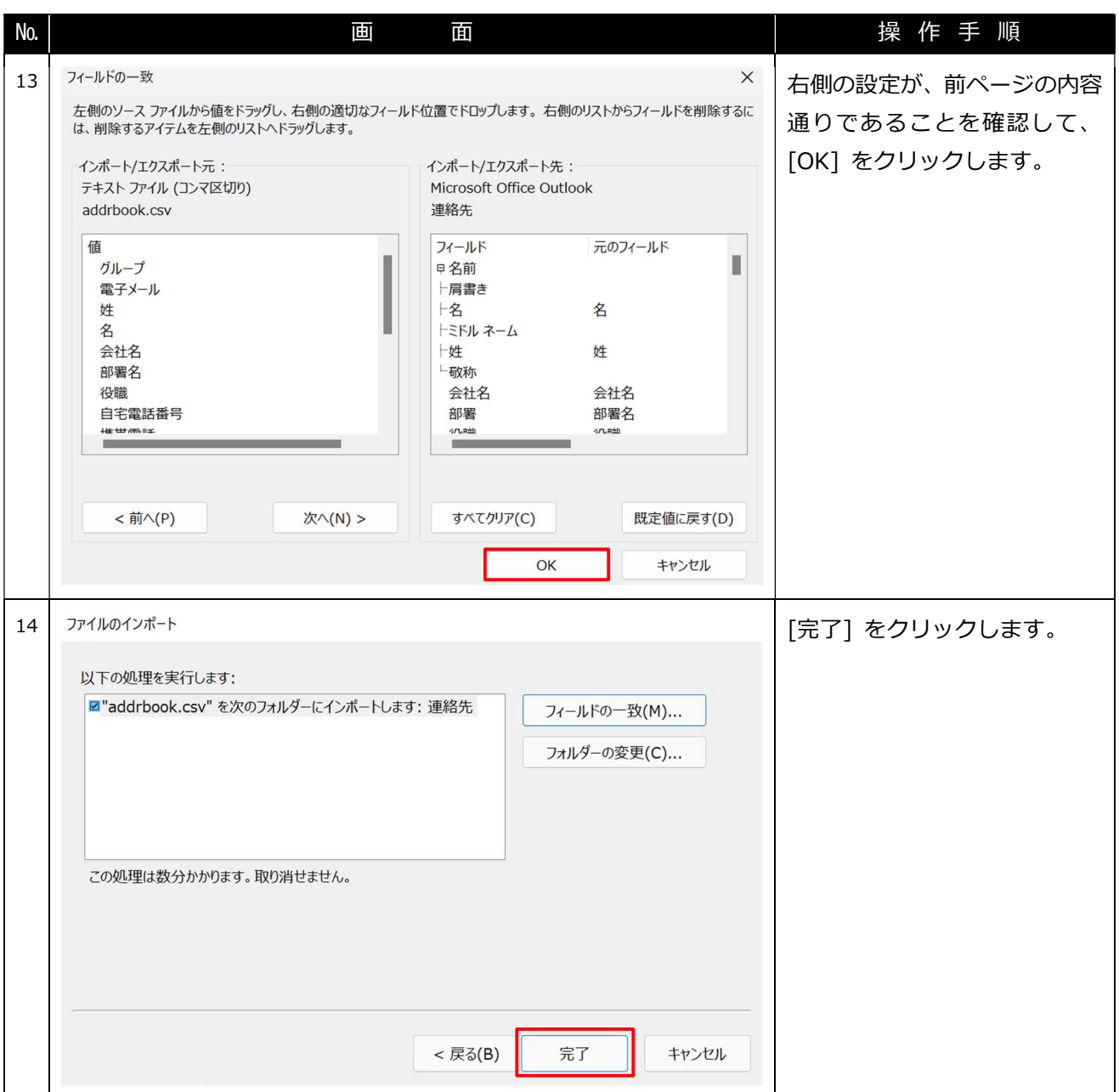

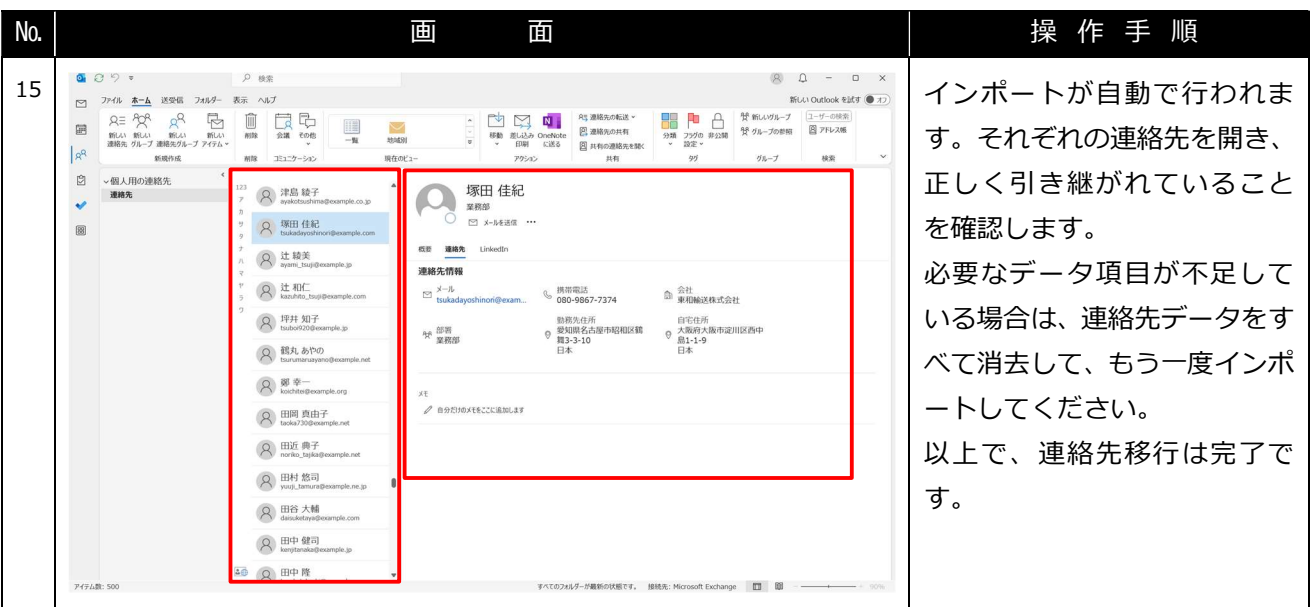